## 流程申请操作说明

# 一、入口

①在学校官网找到个人门户,点击进入统一认证登录页 ②直接输入网址: [http://portal.bjwlxy.cn:4106](http://218.195.117.81:4106) 注:用户名为教师工号,初始密码为身份证后六位(末位 X 大写)

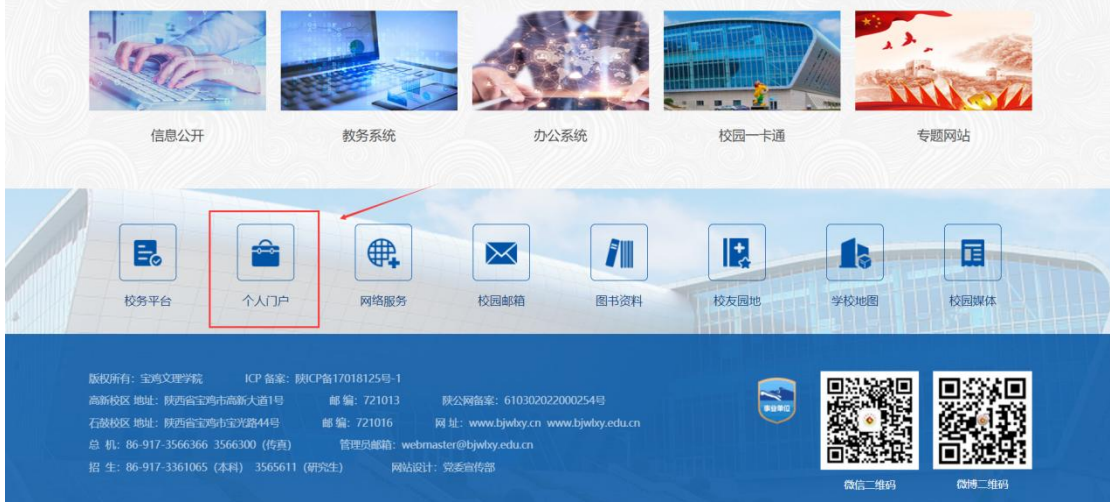

6 室独乡理学院 统一身份认证平台

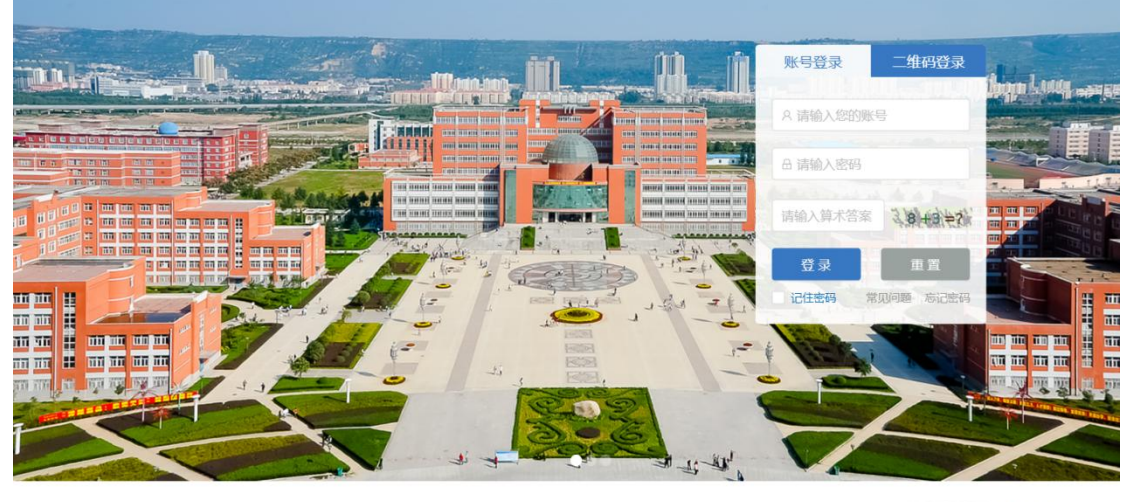

#### 登录提示:

日本の日本社員 | 扫码下载<br>東京大学大学 移动校园二维码<br>大学 ● 真正

③找到流程申请项,点击进行申请

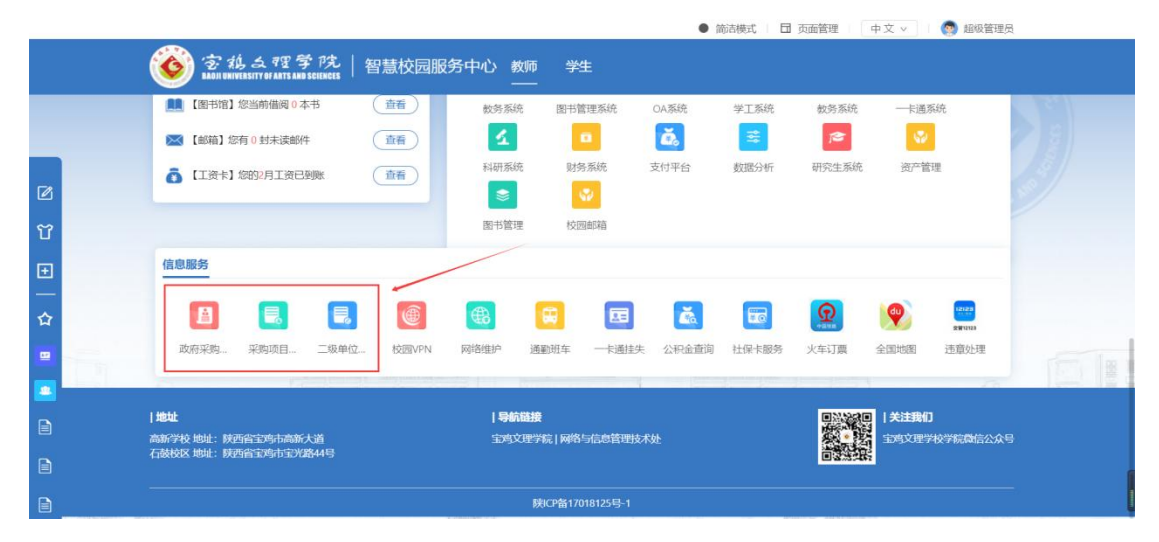

# 二、流程内容

流程 1.二级单位自行采购项目计划申请(5W 以下) 申请流程(如下图):

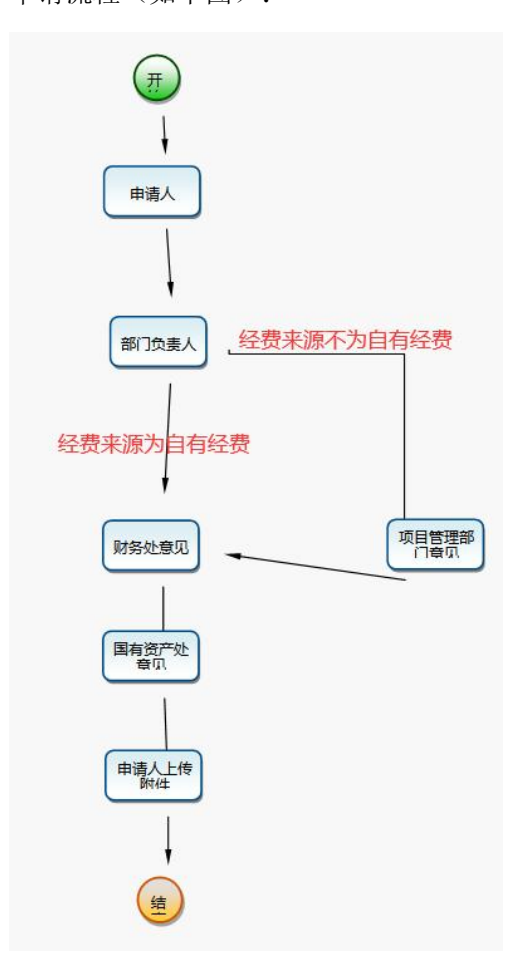

1>申请人进行表格填写,填写完成,点击右上角办理按钮,提交下一环节办理人(办理人都 已默认设定,无需重新选择)

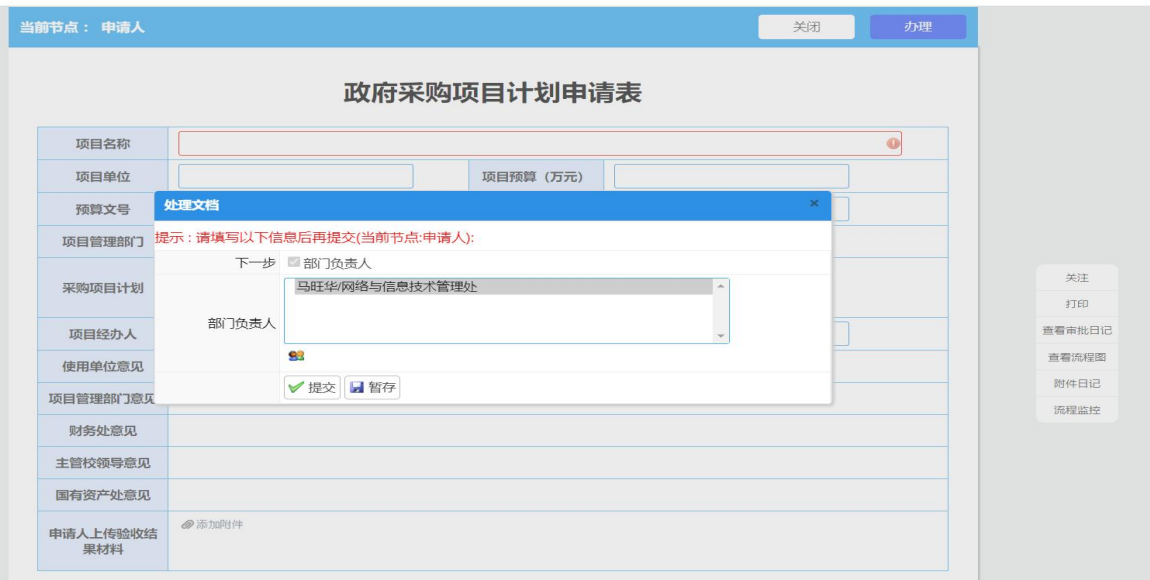

2>环节办理人审批,可在我的待办找到需要自己审批的流程,点击进入审批界面,填写相关 意见,提交下一环节办理人。(后置环节依次进行审批,直至流程完成)

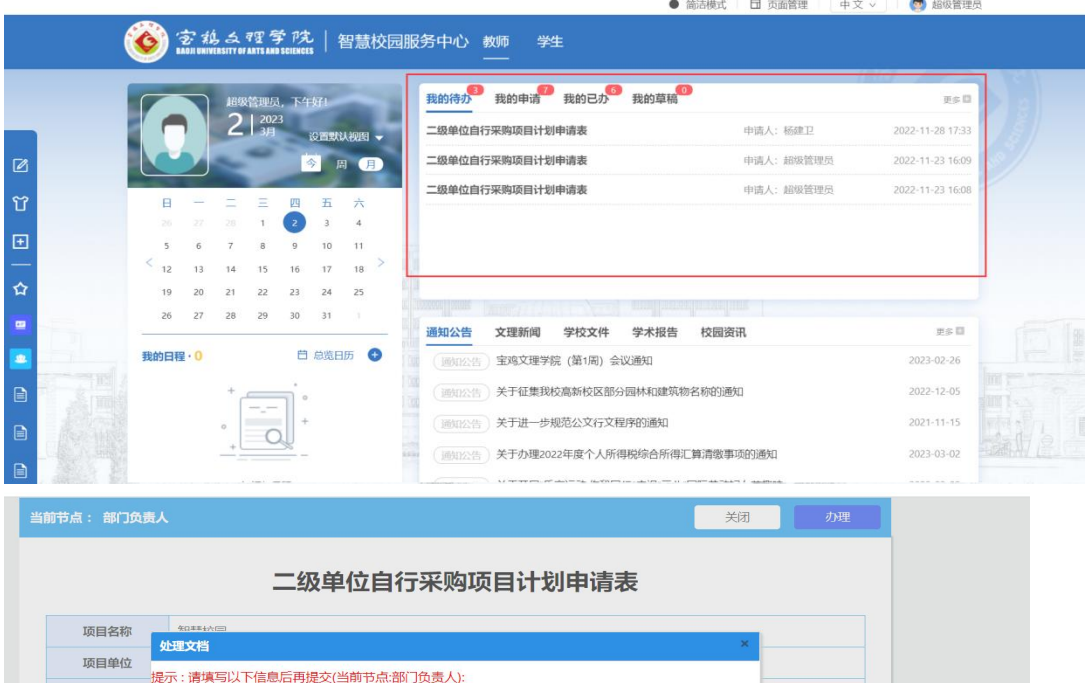

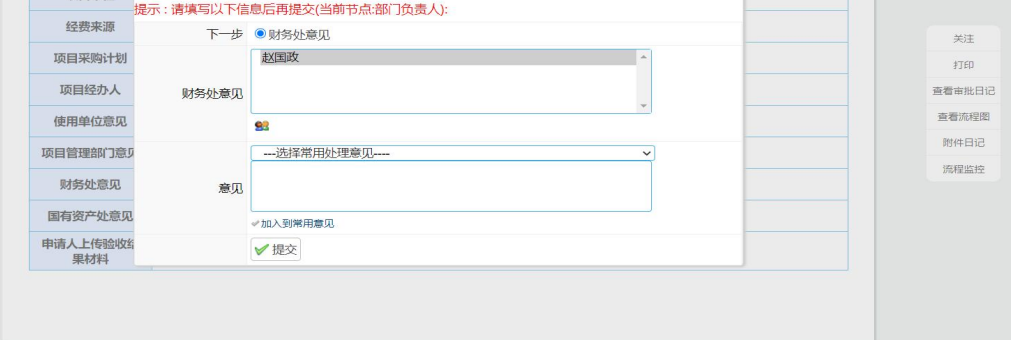

### 流程 2.采购项目计划申请表

申请流程(如下图),操作步骤可参考流程 1:

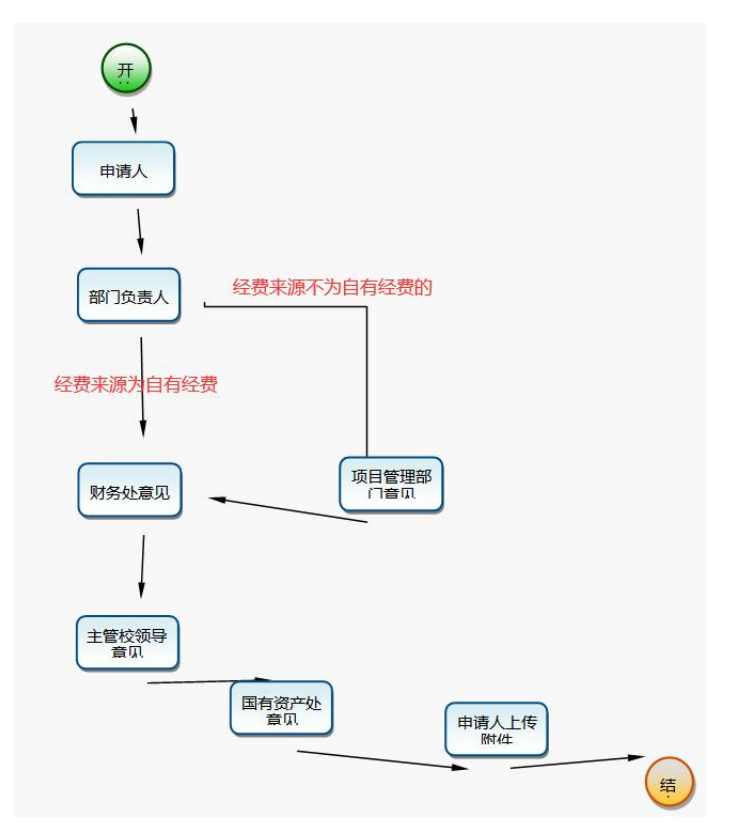

#### 流程 3.政府采购项目计划申请表

申请流程(如下图), 操作步骤可参考流程 1:

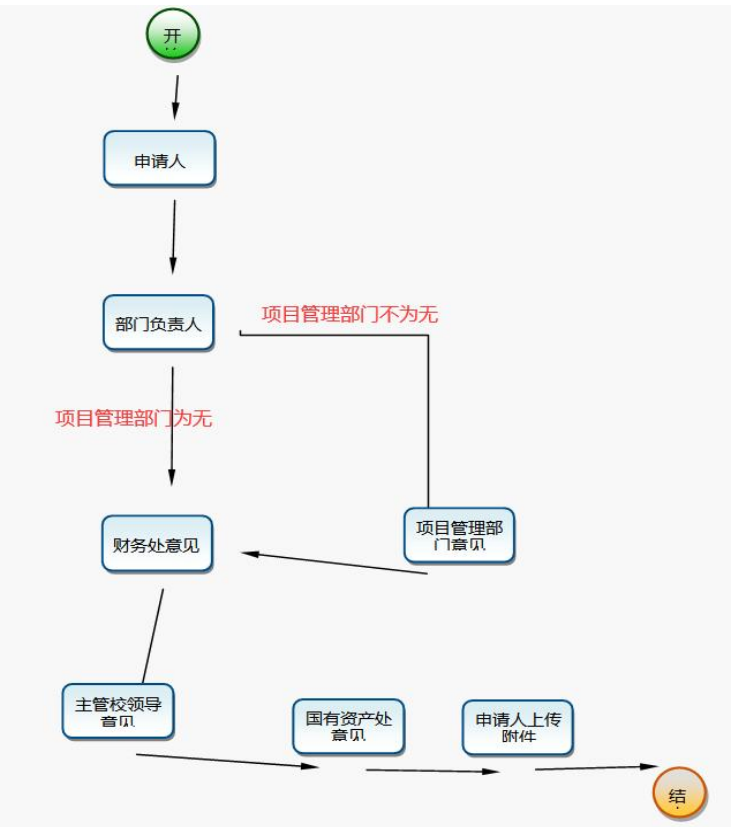